## **GESTÃO COMERCIAL**

## **MANUAL DE CANCELAMENTO DE NOTA FISCAL DE SERVIÇO (NFS-e)**

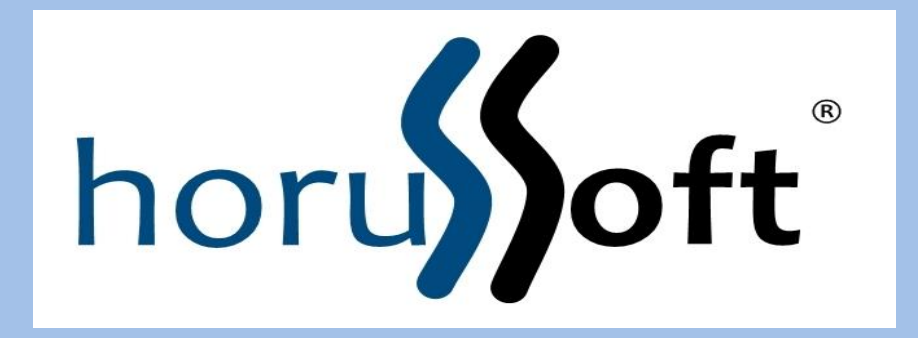

Horussoft Sistemas (14) 3264 3435 www.horussoft.com.br

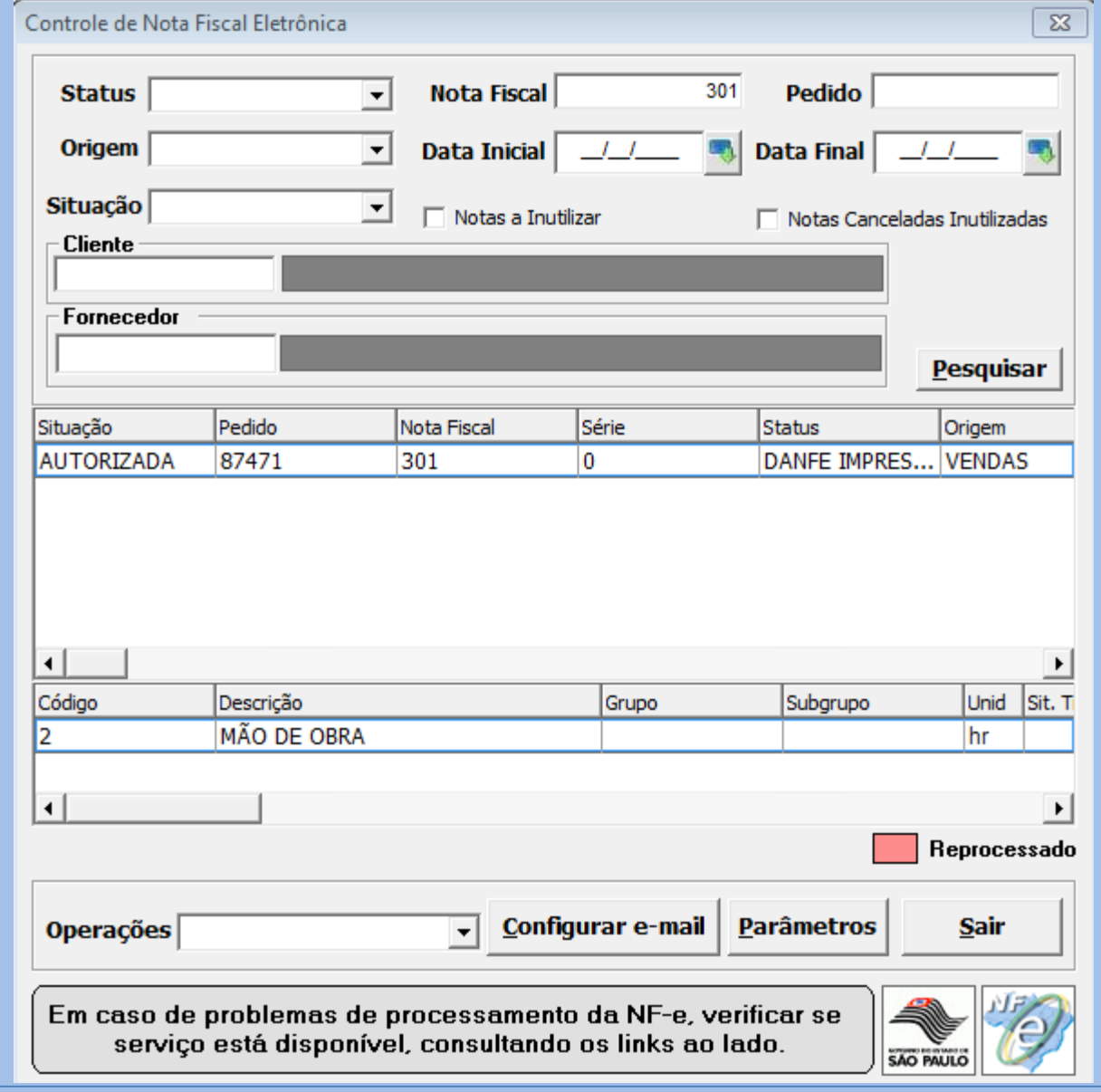

Menu: Faturamento – Controle de nota fiscal eletrônica. Selecionar a nota fiscal e pesquisar.

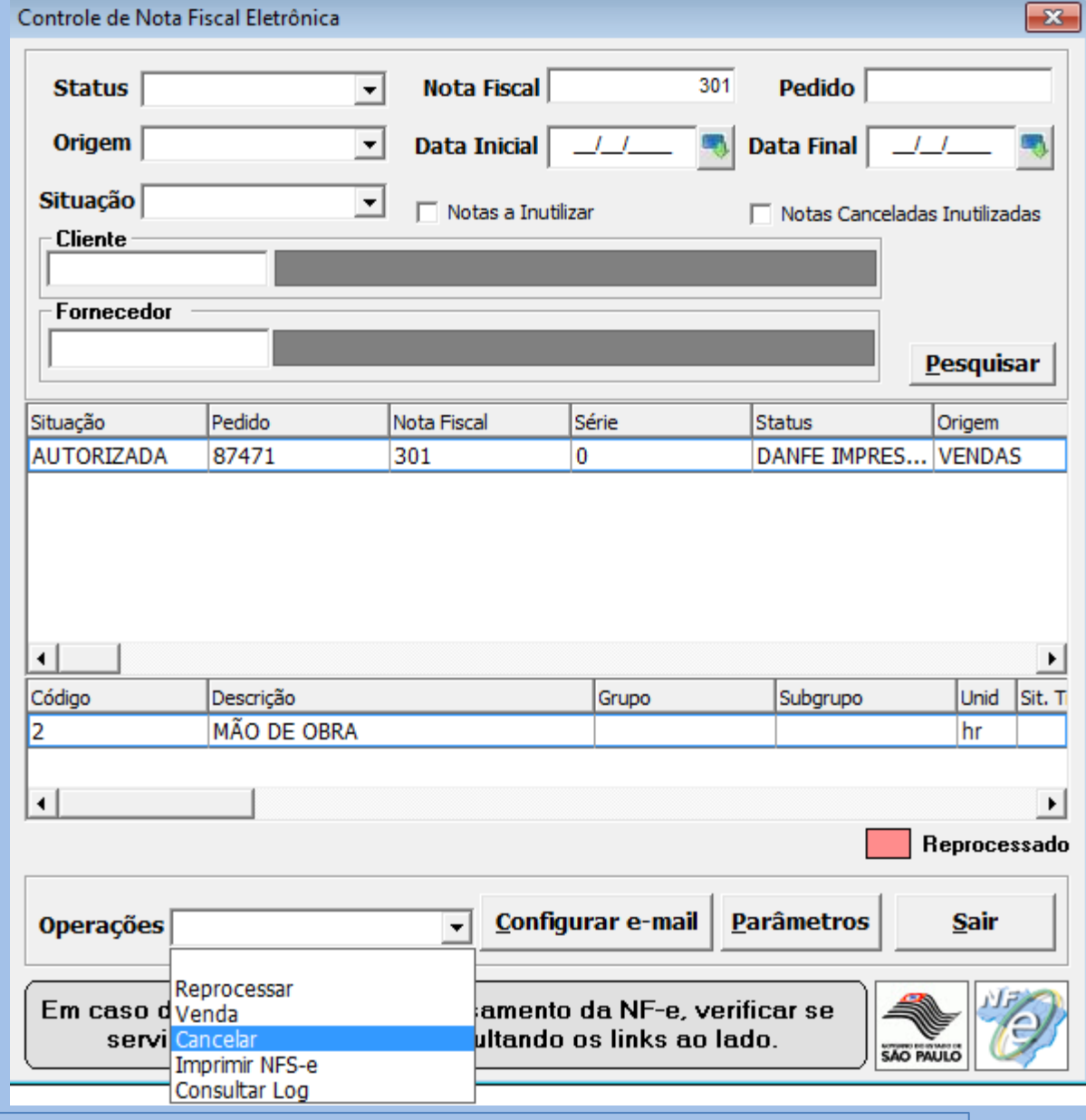

Operações: Selecionar Cancelar.

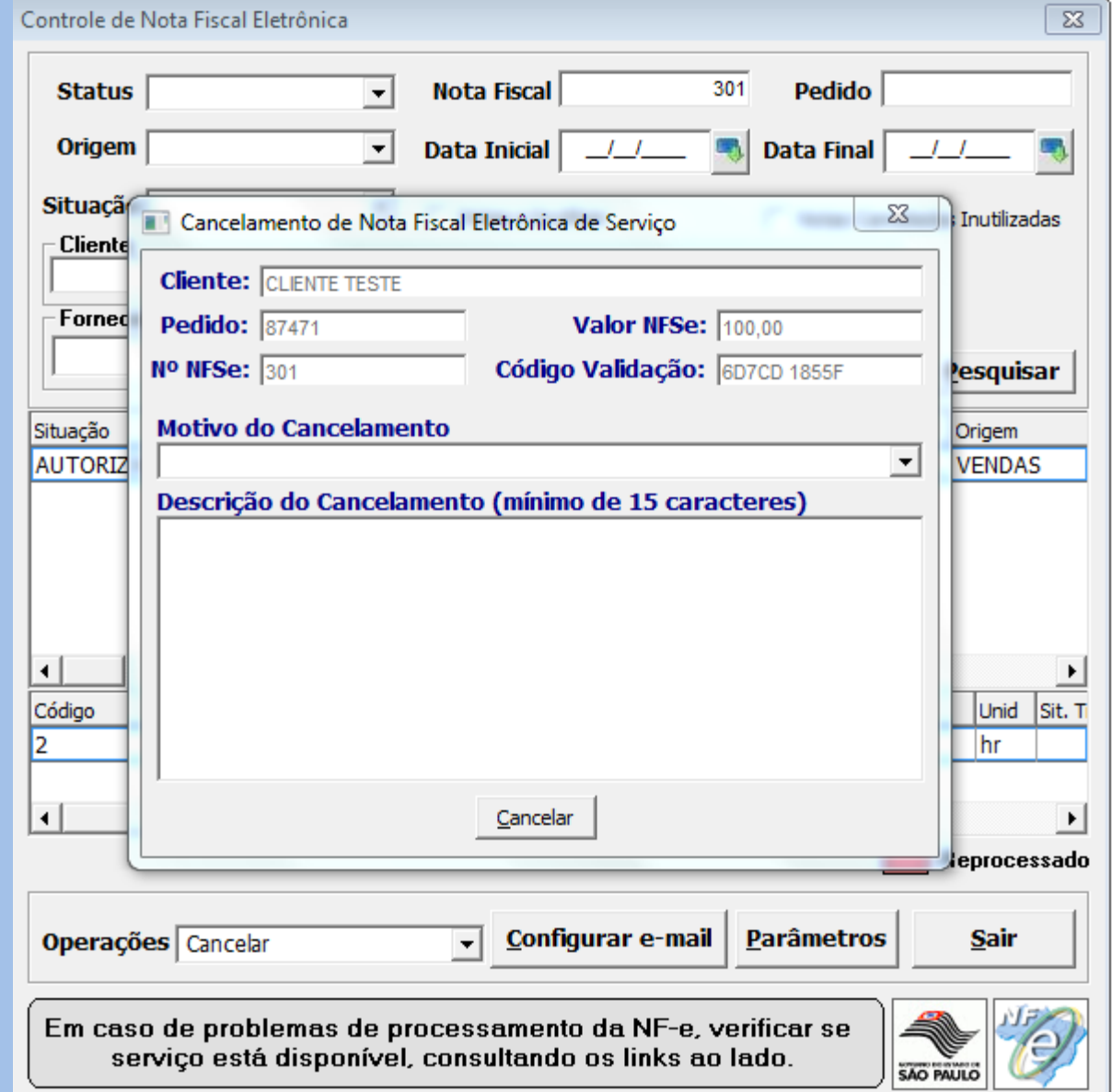

A tela de cancelamento.

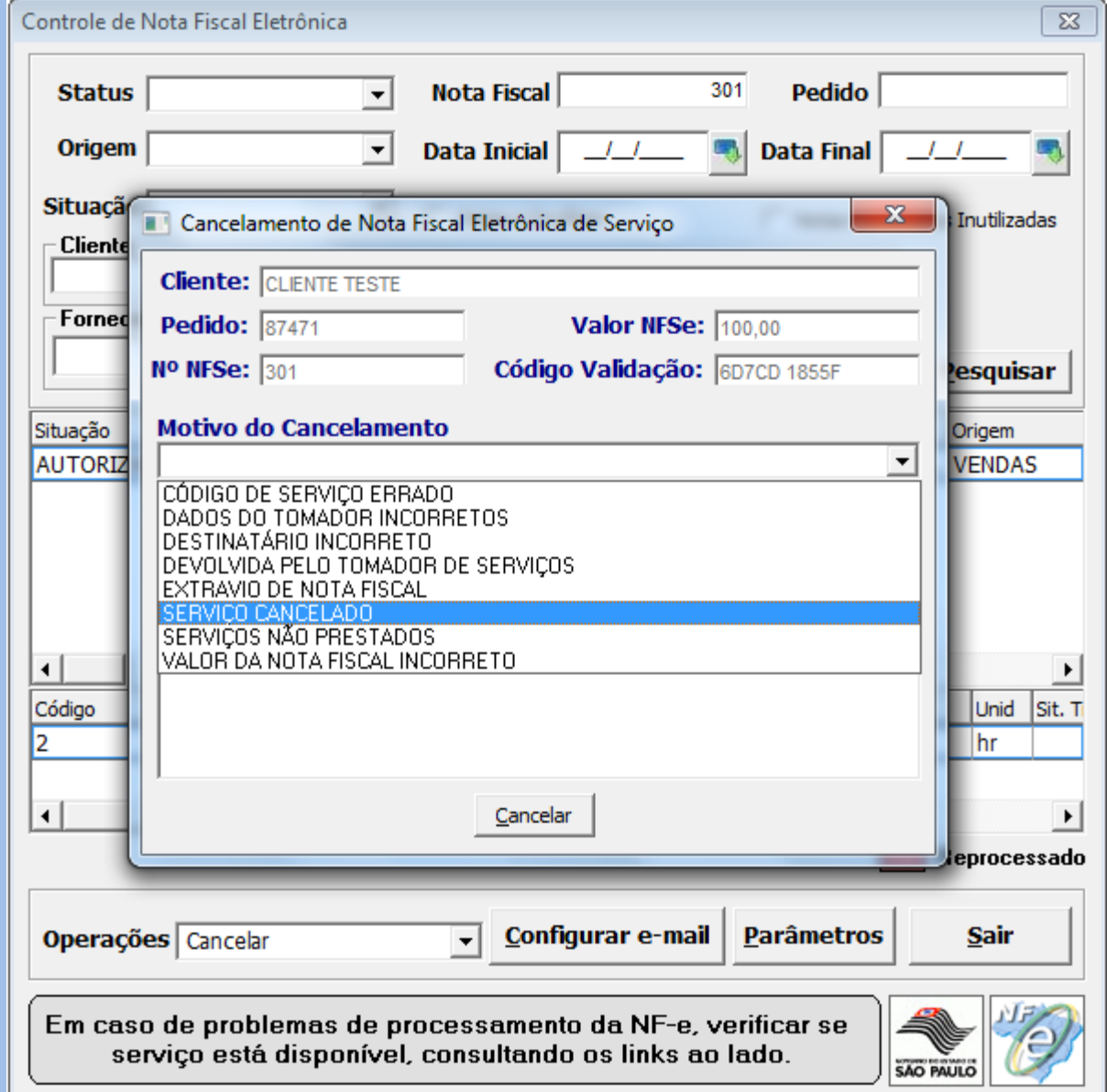

Selecionar o motivo do cancelamento.

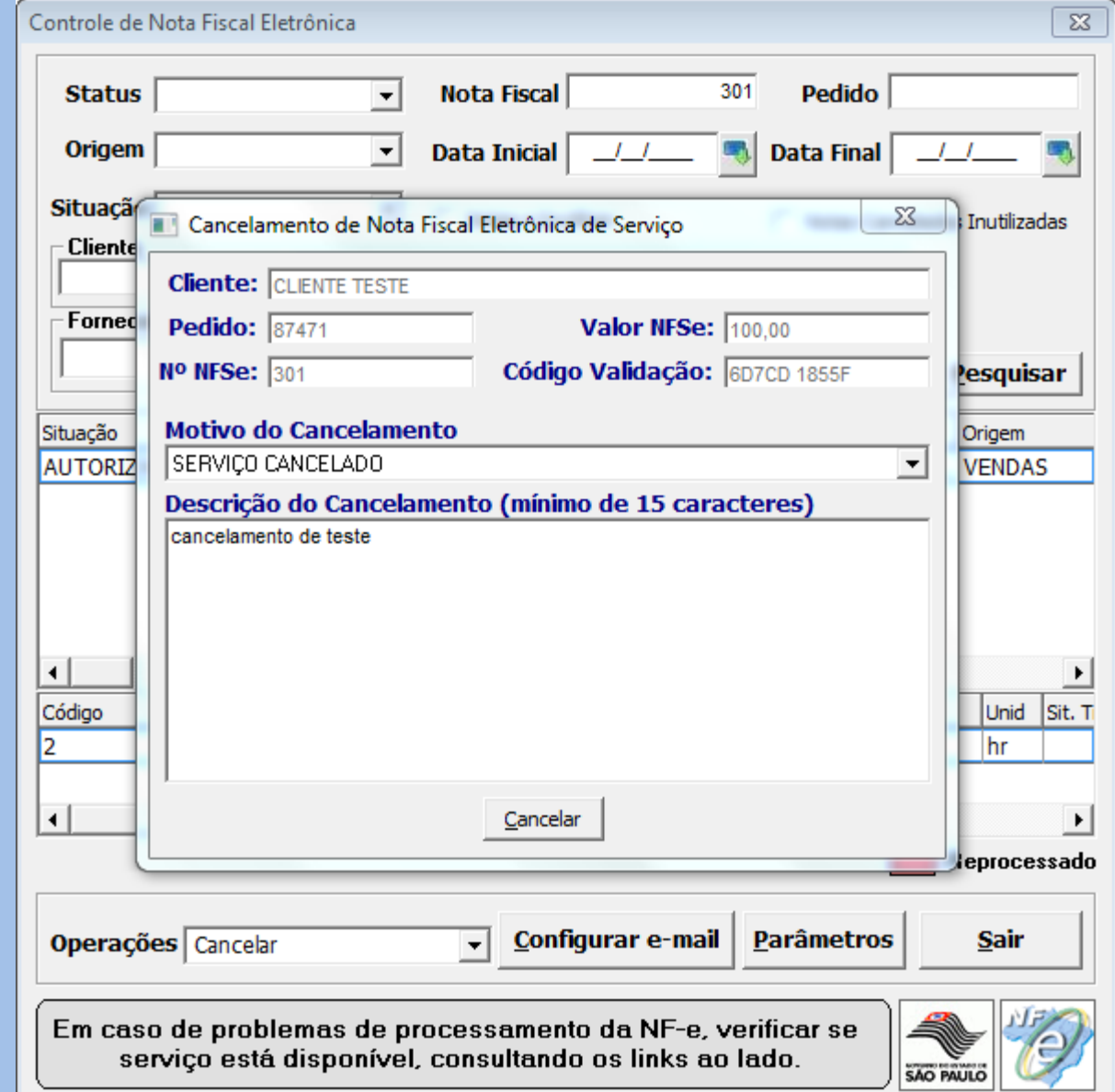

Descrever o motivo do cancelamento. E Após clicar em CANCELAR.

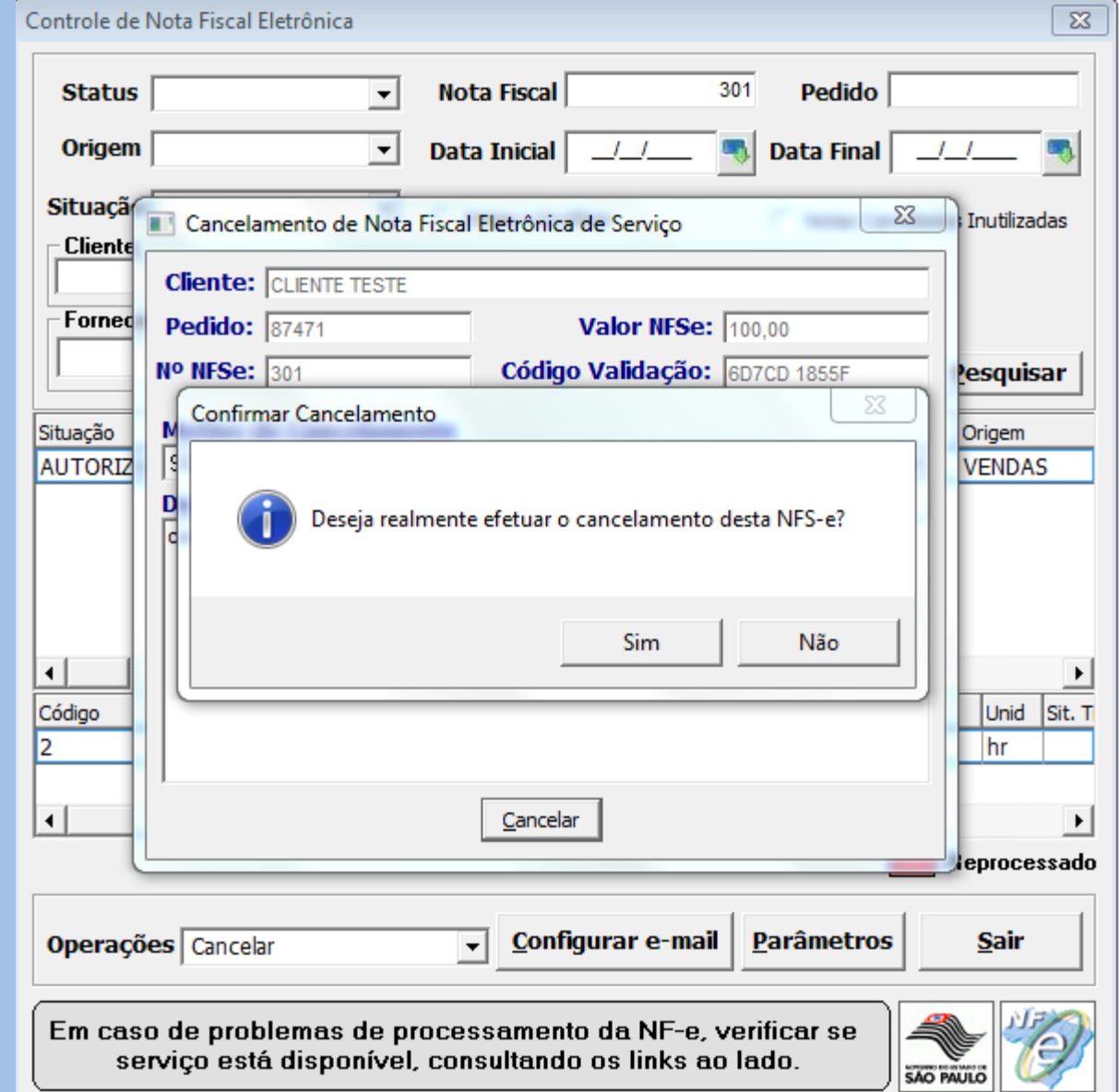

Aparece a seguinte mensagem: Deseja realmente efetuar o cancelamento desta NFS-e. SIM OU NÃO.

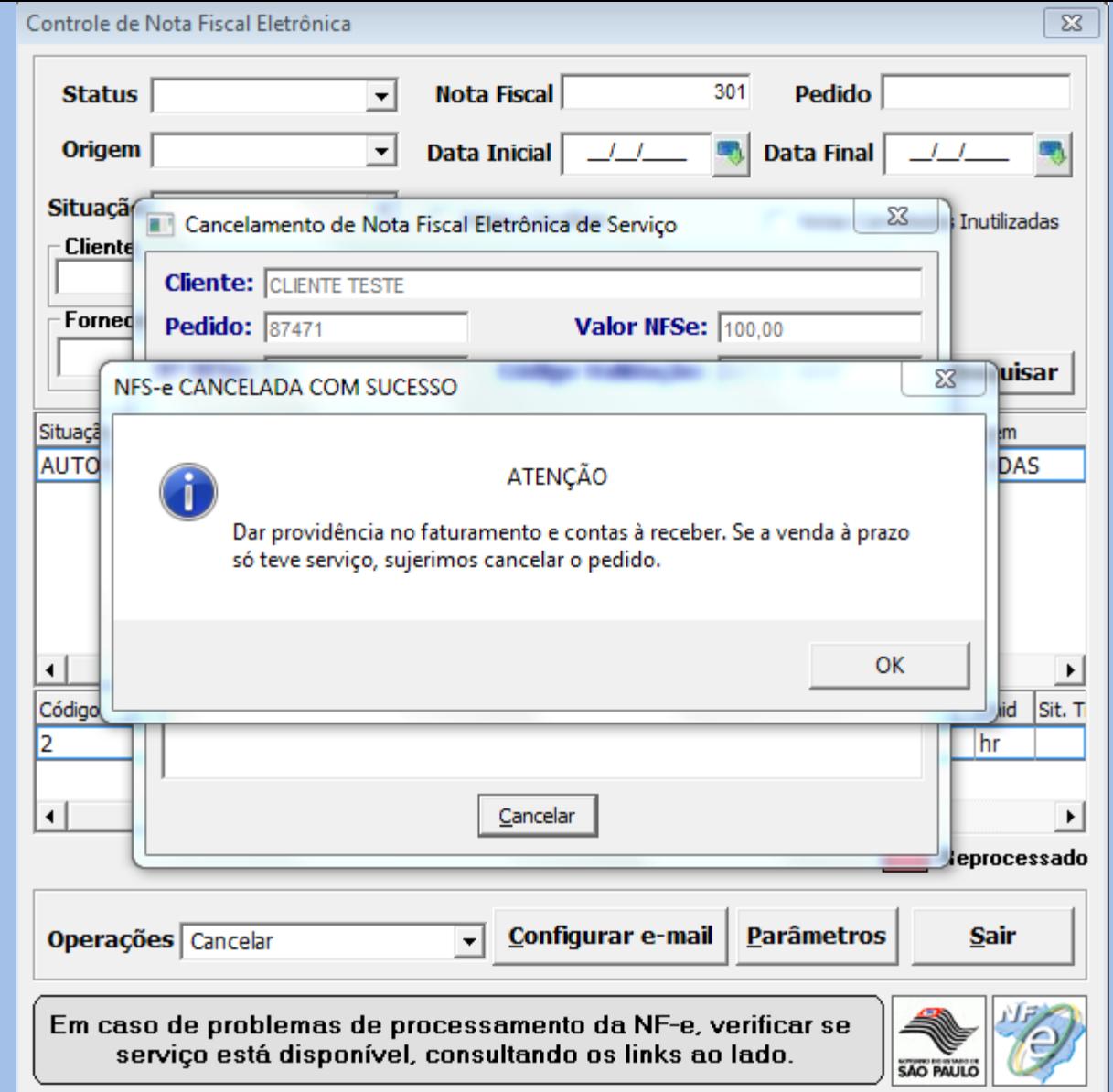

Ao clicar em sim, a nota é cancelada.

E aparece a mensagem dizendo que é preciso cancelar no sistema também.

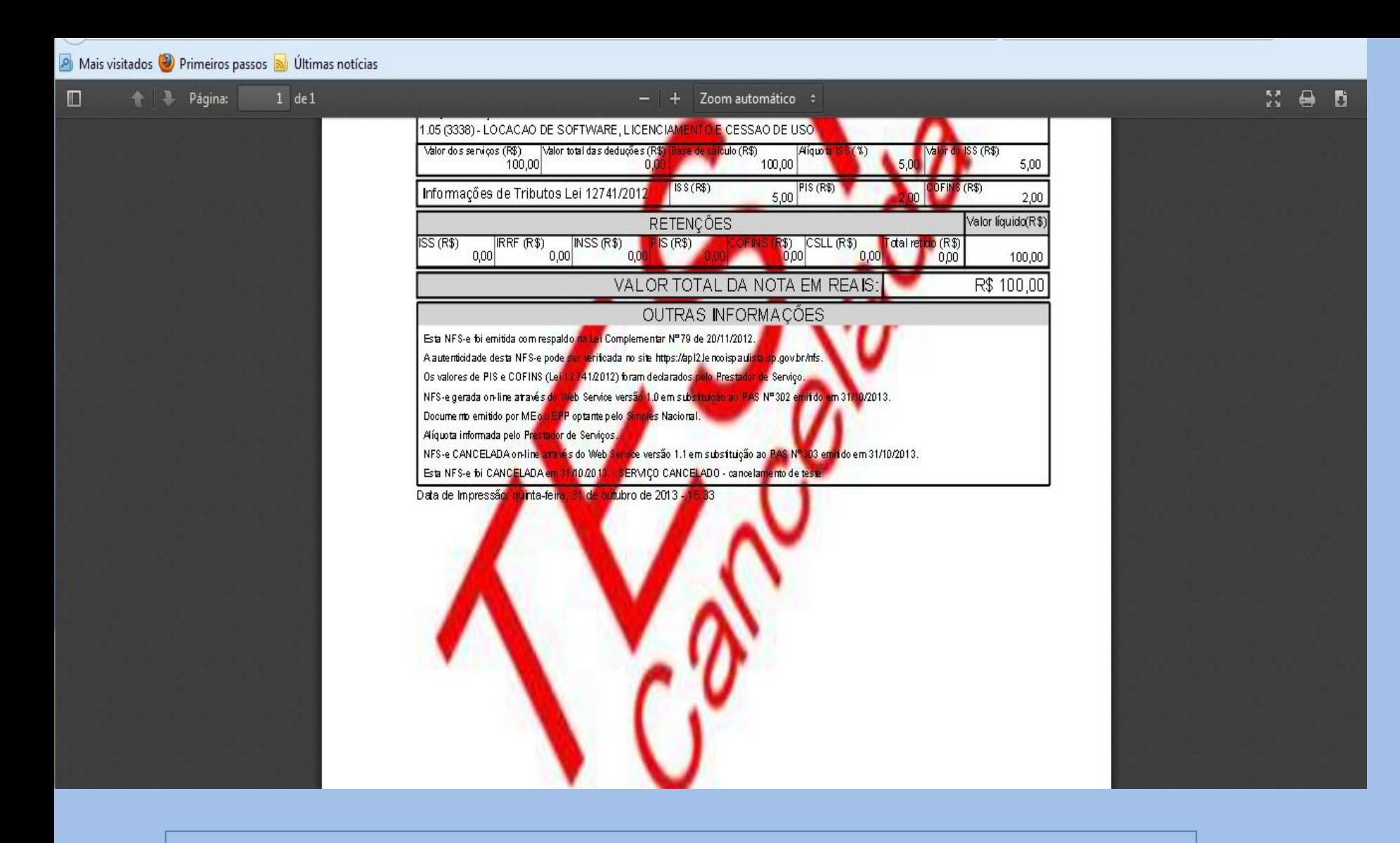

Ao cancelar é impresso a nota de cancelamento.

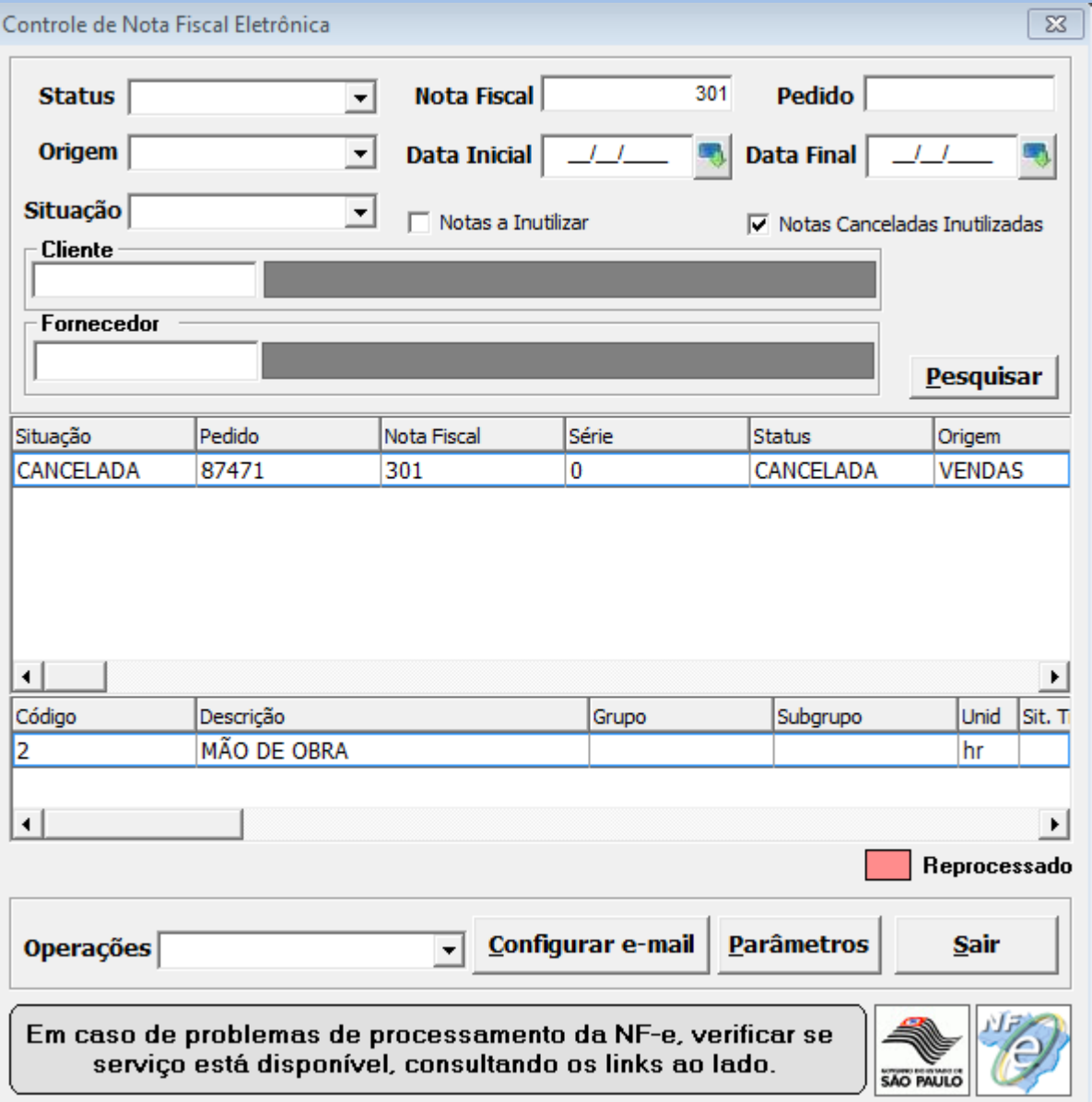

Verificar se a nota esta cancelada pelo status.

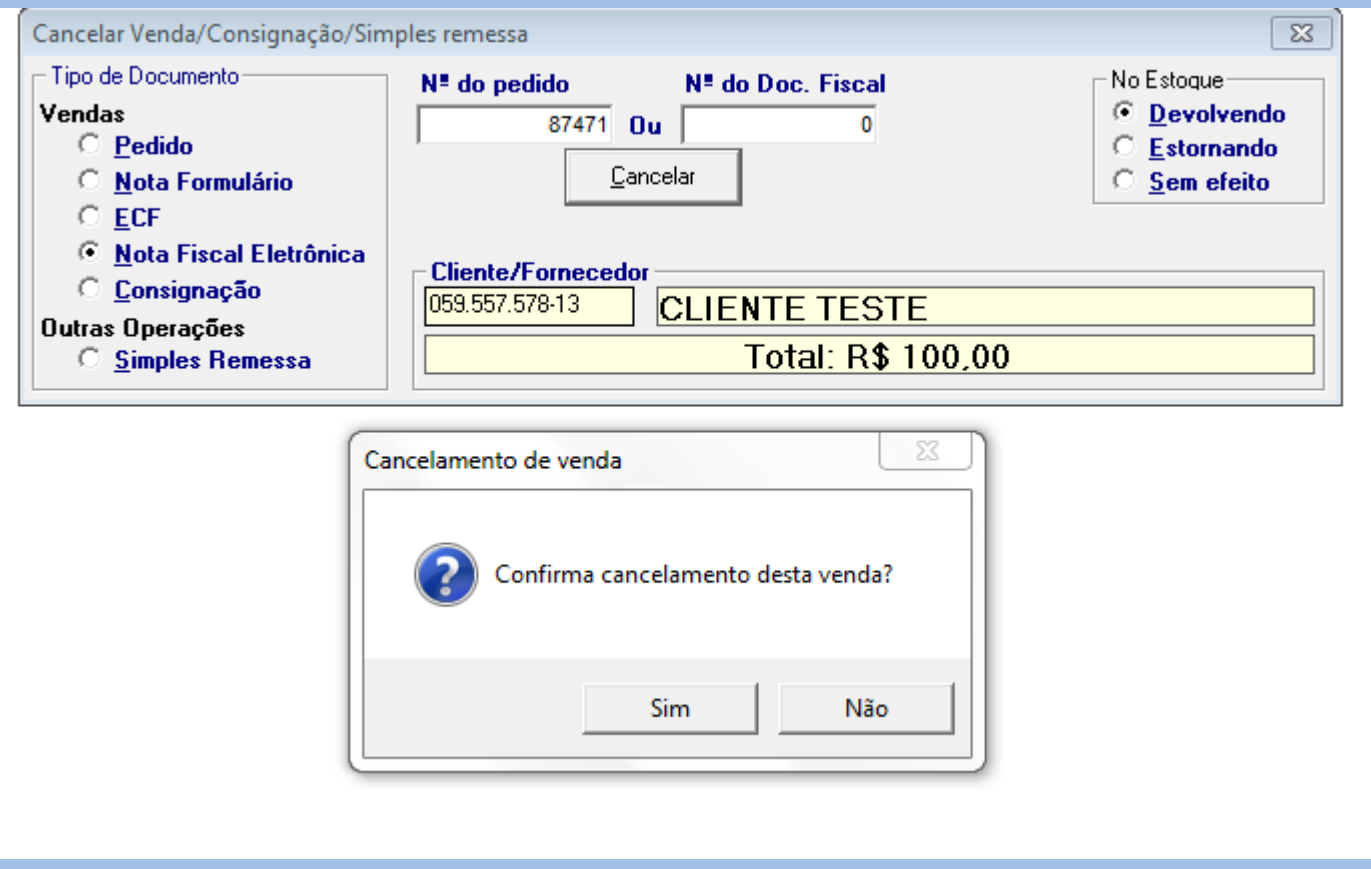

Menu – faturamento - cancelar venda/consignação. Efetuar o cancelamento também no sistema, para eliminar o financeiro.